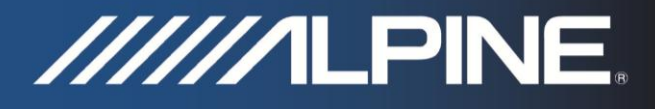

# **TRUCK-G500C Installationsanleitung**

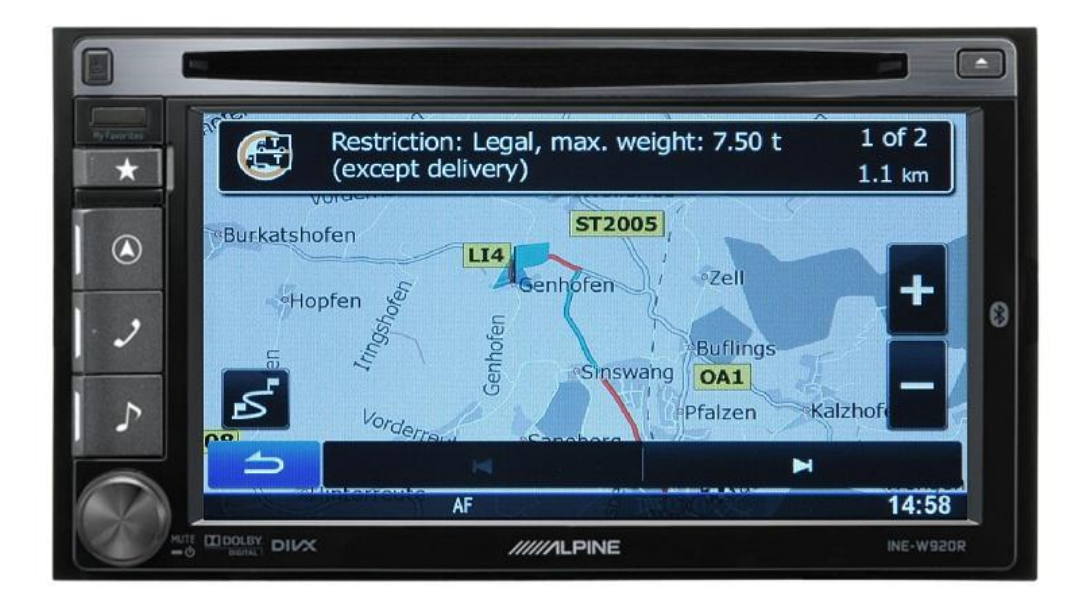

## **Reisemobil & LKW Software für INE-W920R / INE-W925R / INE-W928R / INE-W977BT**

Deutsch March 2018, Version 1.0

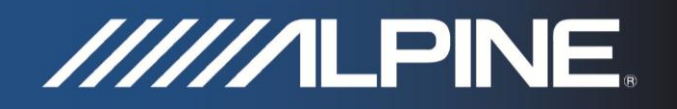

## **Installationsanweisungen für INE-W920R / INE-W925R / INE-W928R und INE-W977BT:**

1) Schalten Sie das Navigationsgerät ein. Wechseln Sie in die Navigationsansicht und bedienen Sie das Gerät, bis der Bildschirm die Kartenansicht anzeigt.

**Achtung:** Schalten Sie nicht die Zündung des Fahrzeuges aus und trennen Sie nicht die Dauerstromversorgung des Radios während des Updates. Dadurch kann das Update nicht korrekt ausgeführt und die Navigation beschädigt werden.

2) **INE-W920R / INE-W925R:** Schieben Sie die Micro-SD-Karte in den Kartenschlitz unter der abnehmbaren Frontplatte. **INE-W928R / INE-W977BT:** Schieben Sie den Micro-SD-Kartenadapter einschließlich der Micro-SD-Karte in den SD-Kartenschlitz hinter dem Bildschirm.

- 3) Betätigen Sie die RESET Taste. Ein Softwareprogramm startet automatisch, welches in etwa eine Minute dauert. Danach warten Sie bis der Bildschirm die Kartendarstellung anzeigt.
- 4) Bitte beachten Sie: Die SD-Karte muss im Gerät verbleiben.

### **So stellen Sie Reisemobil-/LKW-spezifische Einstellungen in der Navigation Software des INE-W920R / INE-W925R / INE-W928R und INE-W977BT ein:**

1) Drücken Sie den Hardkey "Navigation" und berühren Sie das "Einstellungen"-Symbol in dem Navigations-Hauptmenü. (Beispiel: INE-W920R)

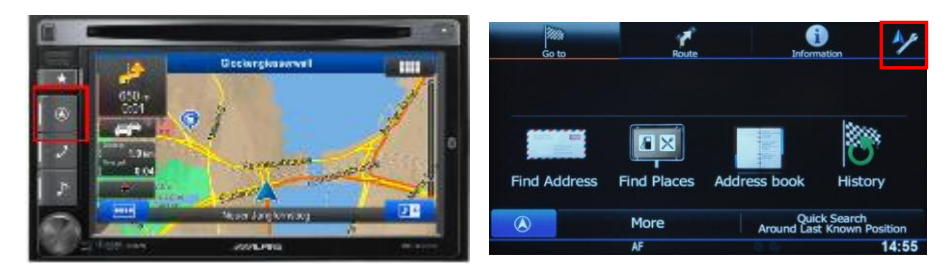

2) Berühren Sie "Routen Einstellungen" und anschließend "Fahrzeugprofil".

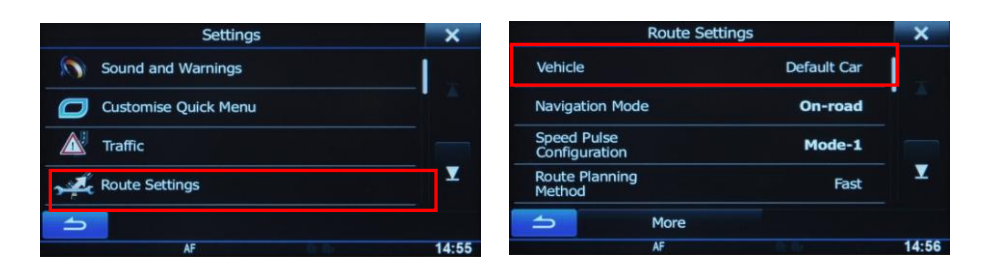

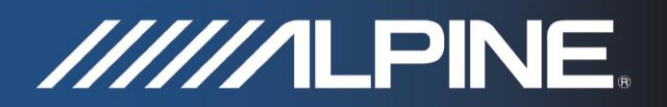

3) Blättern Sie nach unten und wählen Sie "Standard LKW".

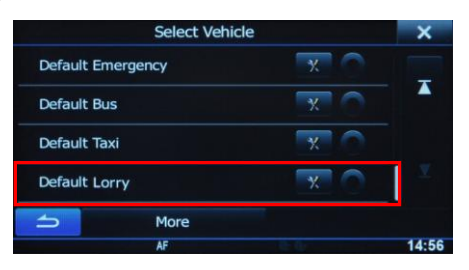

4) Tippen Sie auf das "Einstellung"-Symbol in der "Standard LKW" Auswahl, welches den Zugriff auf das Einstellungsmenü für die LKW-Profil ermöglicht. Damit können Sie Anpassungen und Einstellungen der Werte für Ihr Fahrzeug vornehmen.

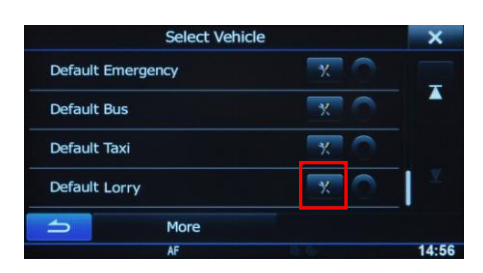

#### **Wie kaufen Sie ein neues Kartenupdate:**

- 1) Der Kauf einer Kartenaktualisierung erfordert das Herunterladen, Installieren und Verwenden der Naviextras Toolbox.
- 2) Entfernen Sie die (Micro)-SD-Karte, indem Sie das Hauptmenü aufrufen, Einstellung wählen, dann Update auswählen und "Go!" drücken.

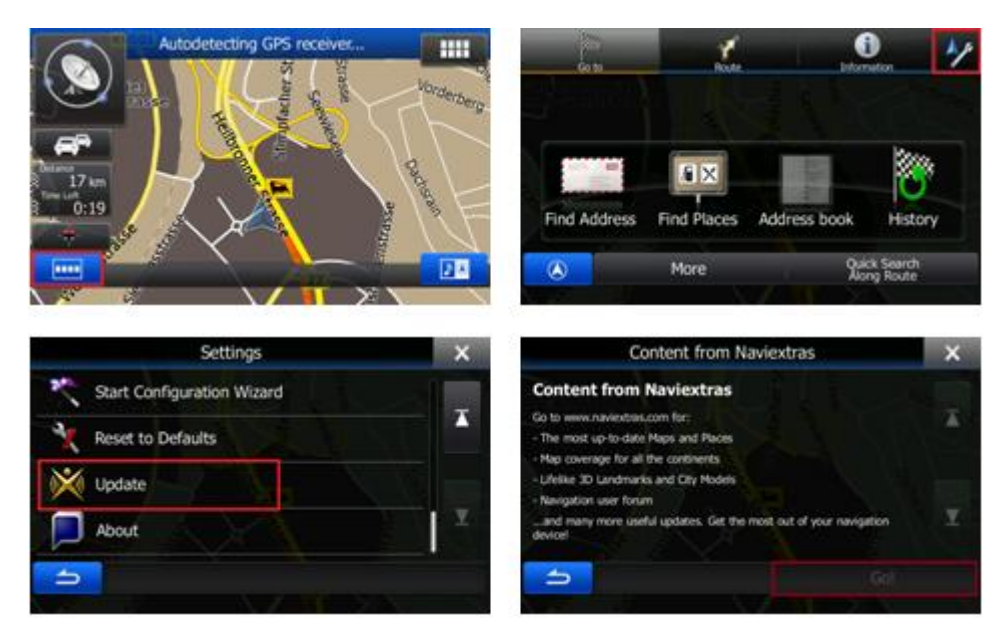

Warten Sie bis der Bildschirm "DB update Tool – SD card can be removed for DB update..."! angezeigt wird und entnehmen Sie die (Micro)-SD-Karte.

- 3) Schieben Sie die (Micro)-SD-Karte in Ihren PC um ein neues Kartenupdate zu kaufen. Dann öffnen Sie die Naviextras Toolbox auf Ihrem PC. Die (Micro)-SD-Karte wird als Ihre Alpine Gerät auf der Toolbox erkannt
- 4) Nach dem Kaufen und dem Herunterladen des neuen Kartenupdates, stecken Sie die (Micro)-SD-Karte in Ihr Alpine Gerät und warten Sie bis der Kartenbildschirm erscheint.